## **Relatório Balanço Cruzado do Mês**

Para visualizar o Relatório Balanço Cruzado do Mês vá até o menu **Gerencial > Balanço Cruzado do Mês**.

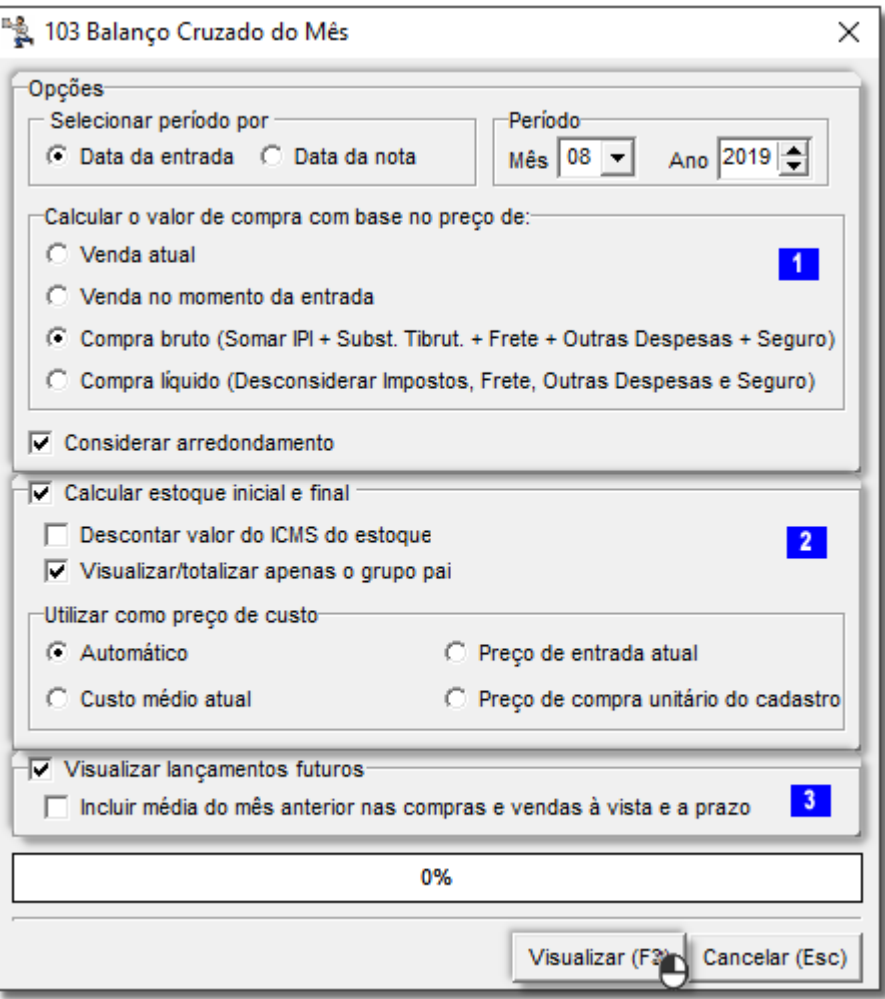

Figura 01 - Balanço Cruzado do Mês - Opções

O relatório traz tudo o que foi movimentado em compras, vendas a vista, vendas a prazo, recebimentos, pagamentos de duplicatas no mês.

Os valores são exibidos dia a dia.

1. A primeira opção a ser escolhida, é com relação as compras, o sistema deve trazê-las por data da entrada ou da nota, em seguida deve-se escolher o mês e o ano a analisar no relatório.

Em seguida informe a configuração para o sistema utilizar como preço de compra:

- **Venda atual** O sistema vai pegar como parâmetro de compra o valor de venda atual do produto.
- **Venda no momento da entrada** Será considerado o valor de venda que o produto estava no momento da entrada.
- **Compra bruto** Valor da entrada com impostos.
- **Compra líquido** Valor da entrada sem impostos.

<sup>2</sup>. A próxima opção é com relação ao estoque inicial e final dos produtos dentro do mês selecionado.

Se a opção acima estiver marcada, deve escolher o tipo de preço do produto:

- **Preço Médio de Custo**,
- **Preço de Ult. Entrada** ou
- **Preço de Cadastro**

<sup>3</sup> - E a última é a respeito dos lancamentos futuros como cartões de crédito e cheques.

- se não estiver habilitado, o relatório vai trazer os valores apenas nas vendas a vista ou a prazo,
- se estiver marcado, vai trazer duas novas colunas, cartões e cheques, que seria em relação as vendas dos respectivos tipos de pagamentos que vão cair naquele mês

Caso a opção de incluir a média esteja habilitada, o sistema vai pegar a média de movimentação de compras e vendas do mês anterior, e incluir o dobro em cada dia do mês atual.

Por exemplo, a média do mês 04 foi R\$ 126,43 em compras, então no mês 5 já será incluído em cada dia o valor de 252,86 mais (+) o que realmente foi movimentado.

Visualizar (F3) Após escolher as opção selecione o botão **ou através** da tecla de atalho **F3**.

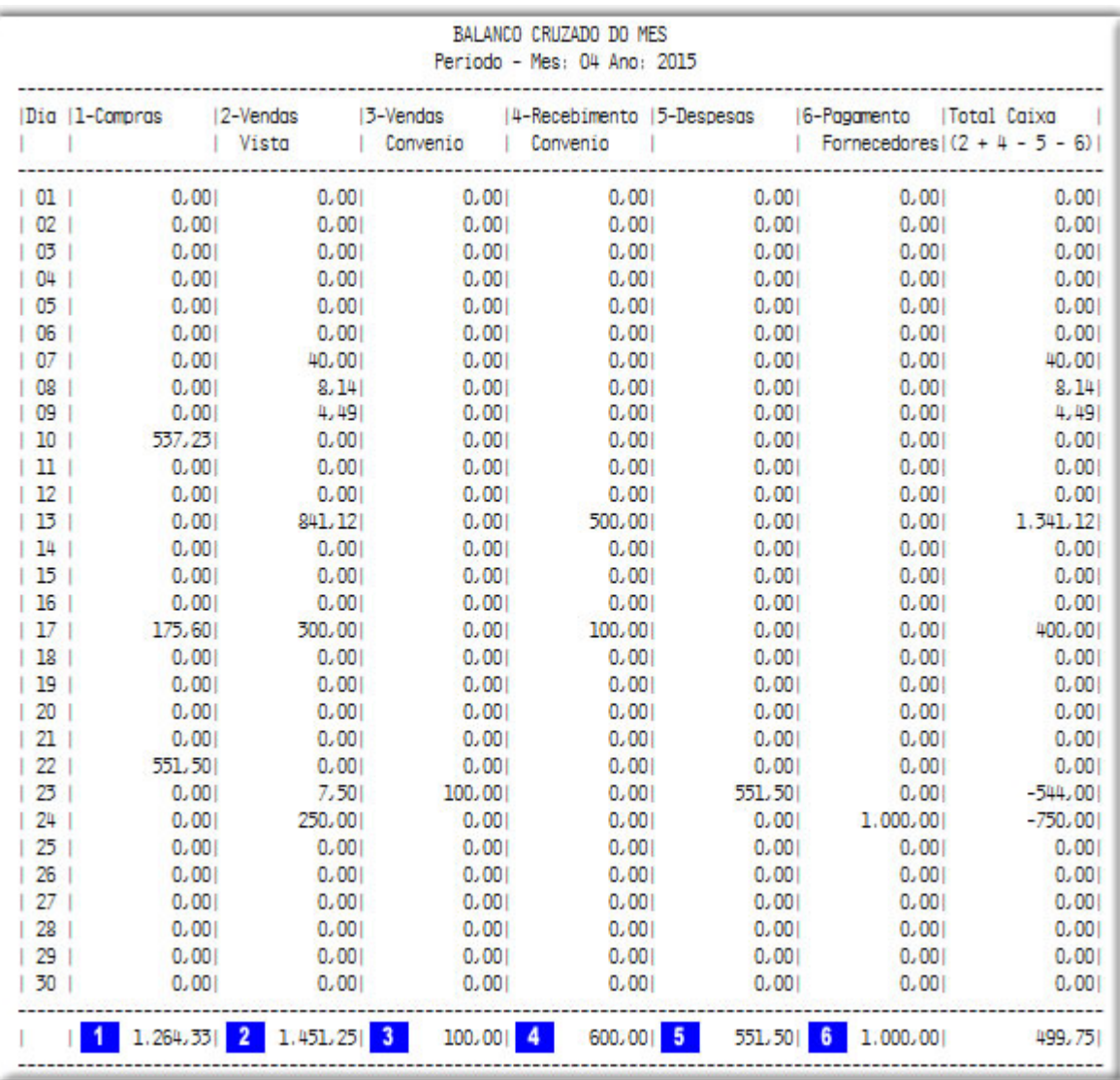

Figura 02 - Relatório Balanço Cruzado do Mês

A coluna de compras, traz todas as entradas efetuadas no mês, dia a dia.

A nota precisa estar conferida.

**2** A segunda coluna traz somente vendas a vista.

- 3 A terceira apenas as vendas a prazo.
- A A próxima é com relação as baixas de contas a receber.
- A coluna de despesas, seria as contas a pagar do tipo despesas pagas no dia, para isso o plano de contas deve estar configurado como despesa.
- $\frac{6}{10}$  Já o pagamento do fornecedor seria as baixas de contas a pagar, sem plano de contas ou com plano de contas configurado como compra de mercadoria para revenda.

O total caixa (2+4-5-6), é a soma das vendas a vista com os recebimentos, subtraído pelos pagamentos de despesa e fornecedor.

Mais abaixo o relatório traz a média de movimentação, que seria o total de cada uma dividido pelos dias movimentados.

A ultima parte do relatório vai trazer o estoque inicial dos produtos no mês e o estoque final no último dia movimentado.

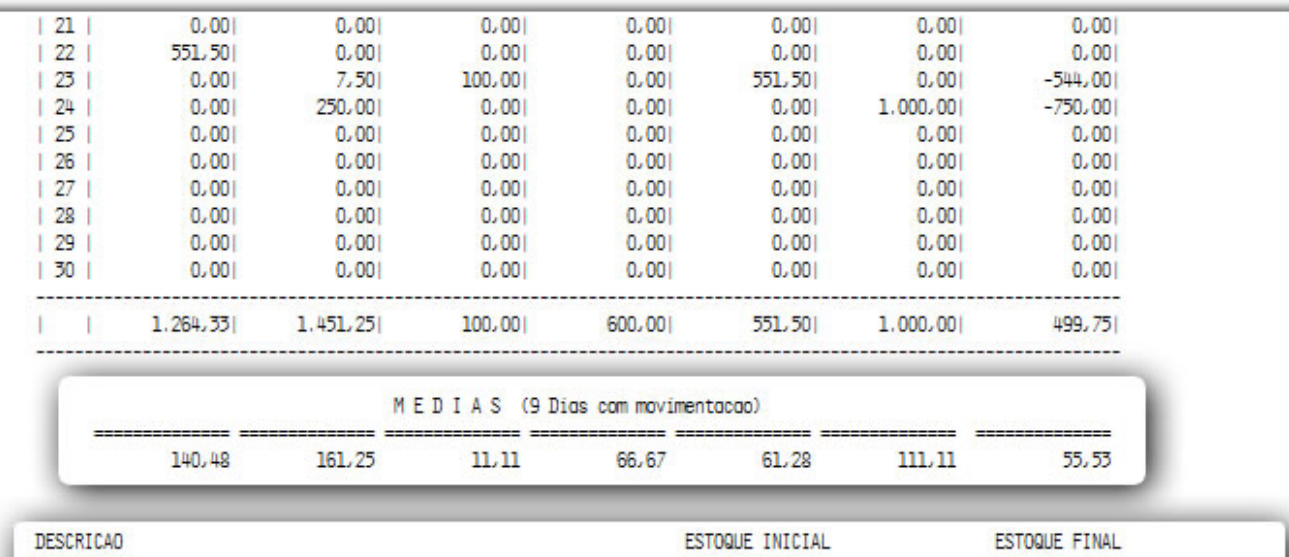

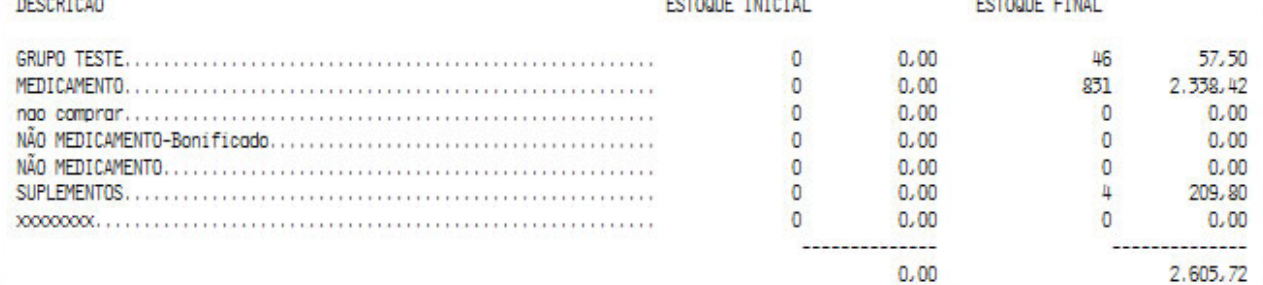

Legenda:

1 - COMPRAS: resultado total de: TOTAL BRUTO - Desconto 1 - Desconto 2 - Repasse + IMPOSTOS 5 - DESPESAS: Valores lancados como: Despesas + Perdas TOTAL BRUTO: Valor Bruto \* Quantidade IMPOSTOS: ICMS ST + IPI + Frete + Outras Despesas + Seguro

## OBSERVACOES:

- O periodo de compras foi selecionado por Data da entrada
- Para a entroda ser computada faz-se necessario que a mesma esteja conferida

## Figura 03 - Médias e Estoques Inicial e Final

O valor varia de acordo com o que foi selecionado no tipo de preço de custo.